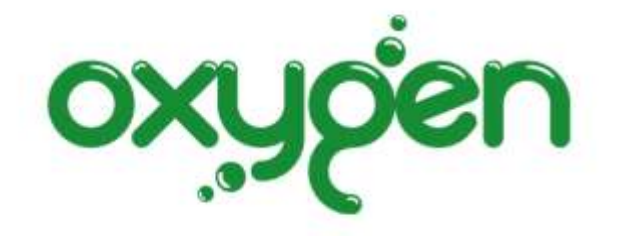

# **Guida operativa alla gestione sinistri**

versione 1.7

## **Oxygen**

Oxygen è una piattaforma informatica per la gestione di quattro distinte aree

- 1. Polizze
- 2. Sinistri
- 3. Ricambi
- 4. Noleggi

In questa guida vengono spiegate passo dopo passo tutte le procedure per la **Gestione Sinistri**.

# **Login**

Ecco come appare la finestra per l'accesso al sistema con la richiesta di autenticazione

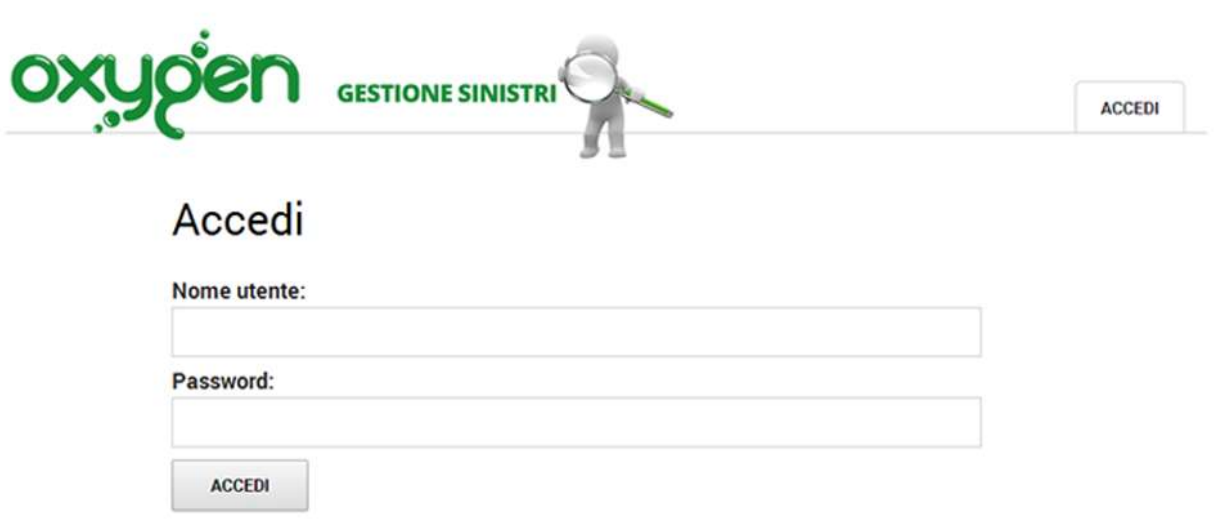

Il **Nome utente** e la **Password** sono gli stessi del sito **MioCarrozziere.it**.

# **Tipologia di sinistro**

Nell'inserimento di una nuova pratica si presentano tre casi:

- 1. CAI/CID presente
- 2. CAI/CID assente
- 3. Danni diversi (polizze accessorie)

Per le tipologie di sinistro 1 o 2, occorre compilare la descrizione dell'evento.

Mediante un menu a tendina è possibile conoscere la responsabilità presunta ossia **Torto, Ragione** o **Concorso di colpa**.

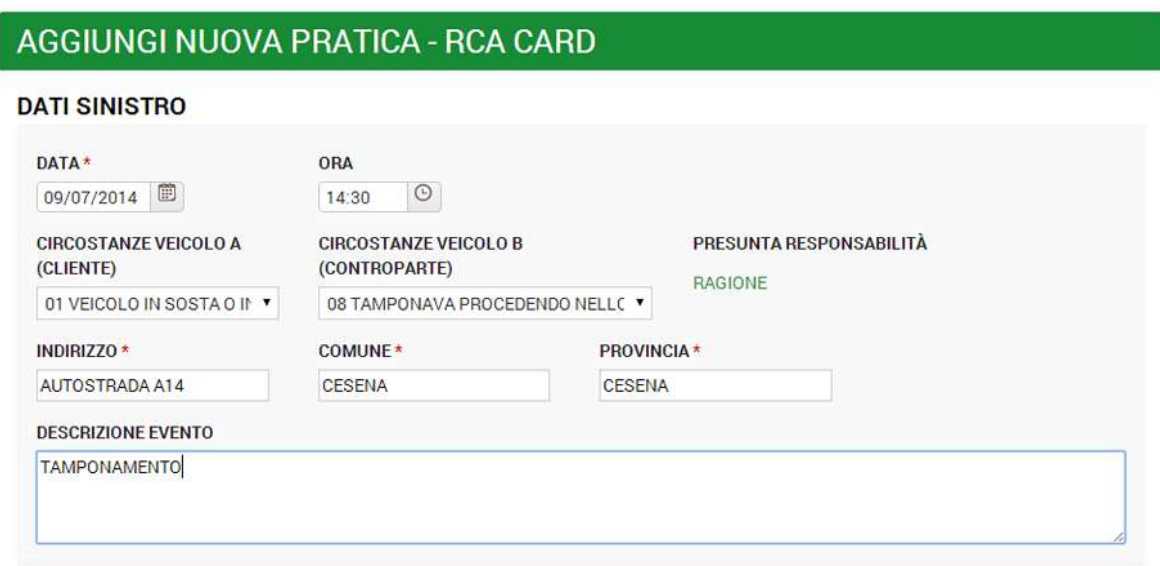

Si compilano i dati del veicolo danneggiato.

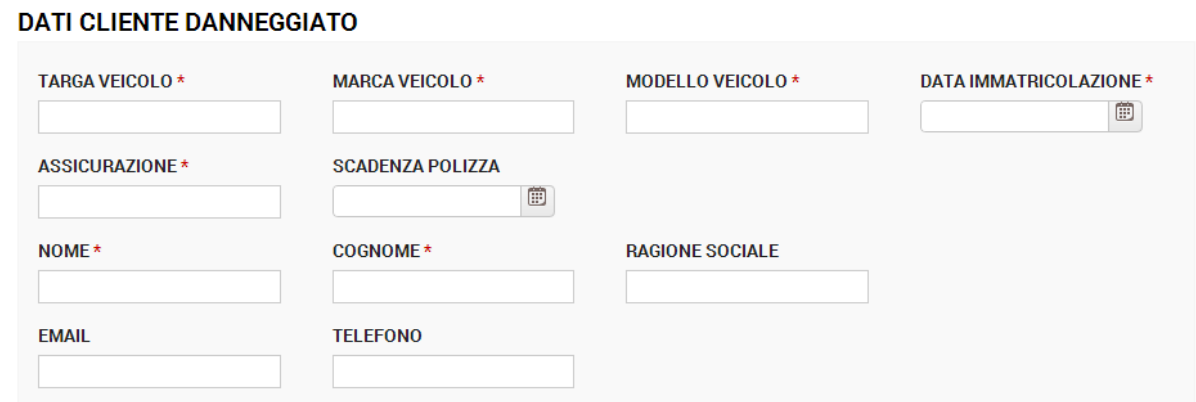

In assenza di CAI/CID occorre compilare anche la scheda dei dati della controparte.

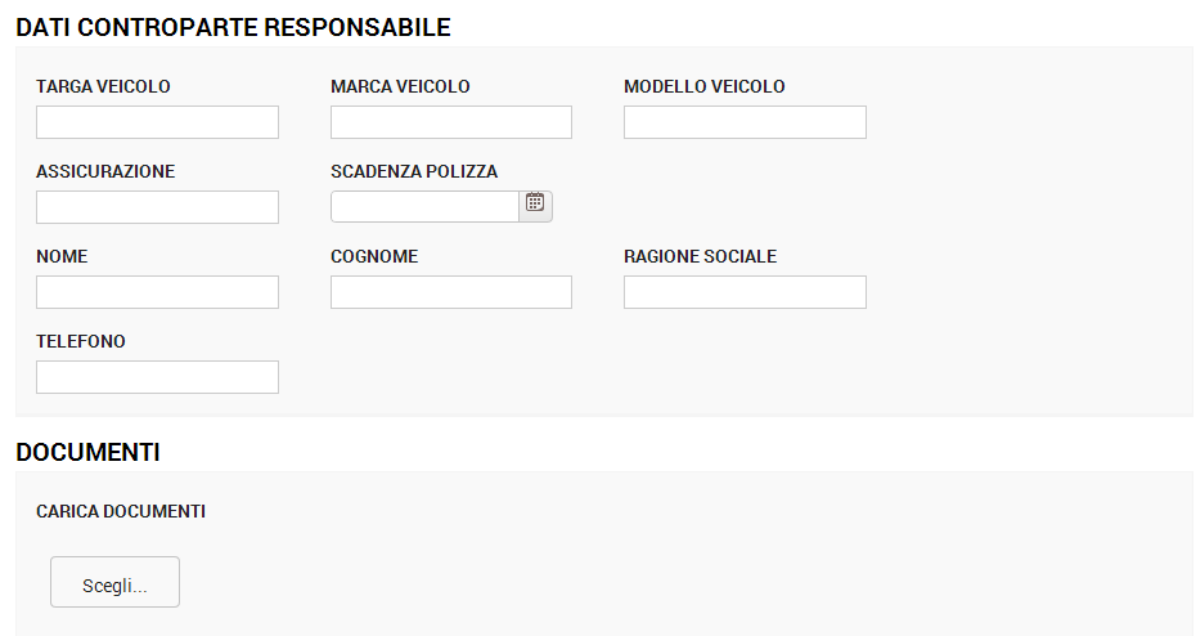

Nei primi due casi occorre allegare anche tutti i documenti per l'istruzione della pratica secondo la tabella seguente:

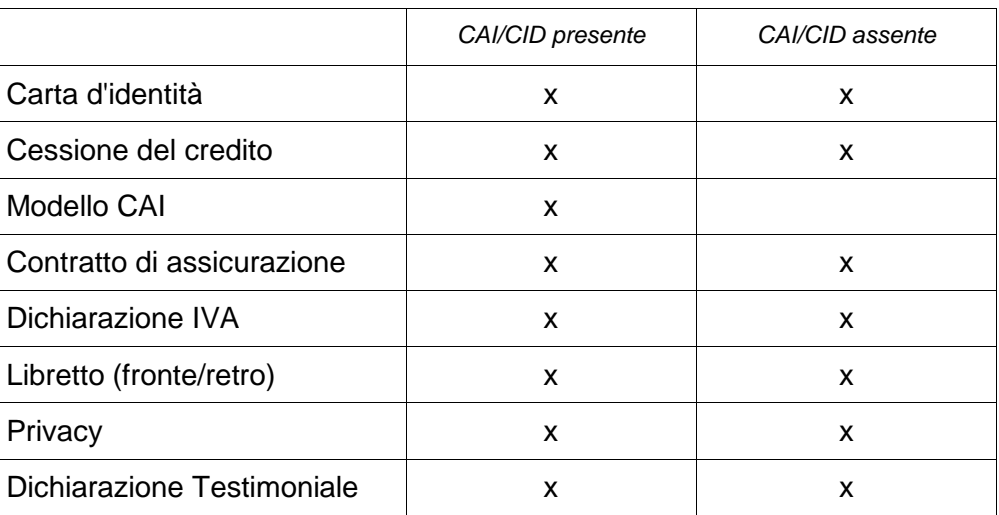

I documenti possono essere resi riservati. I file possono essere rinominati per una migliore riconoscibilità.

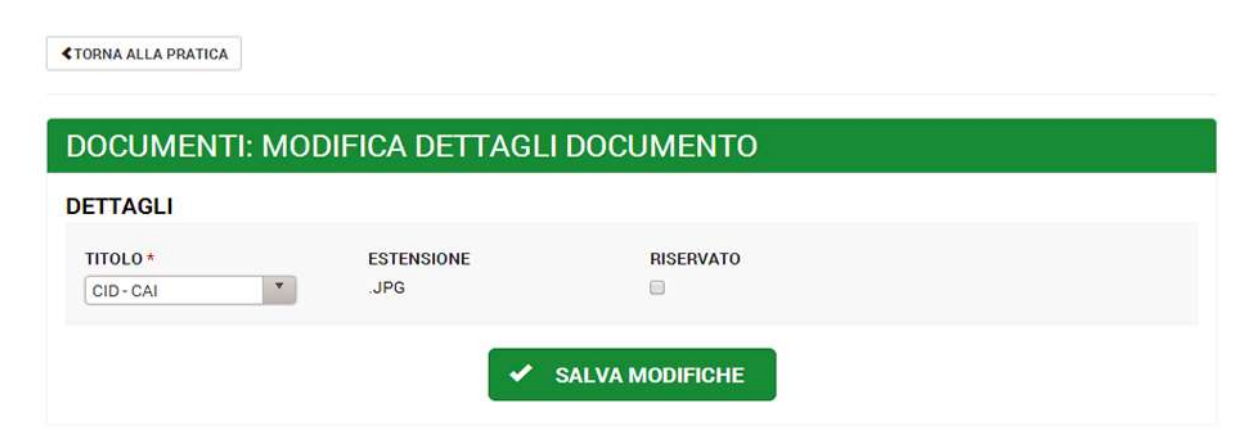

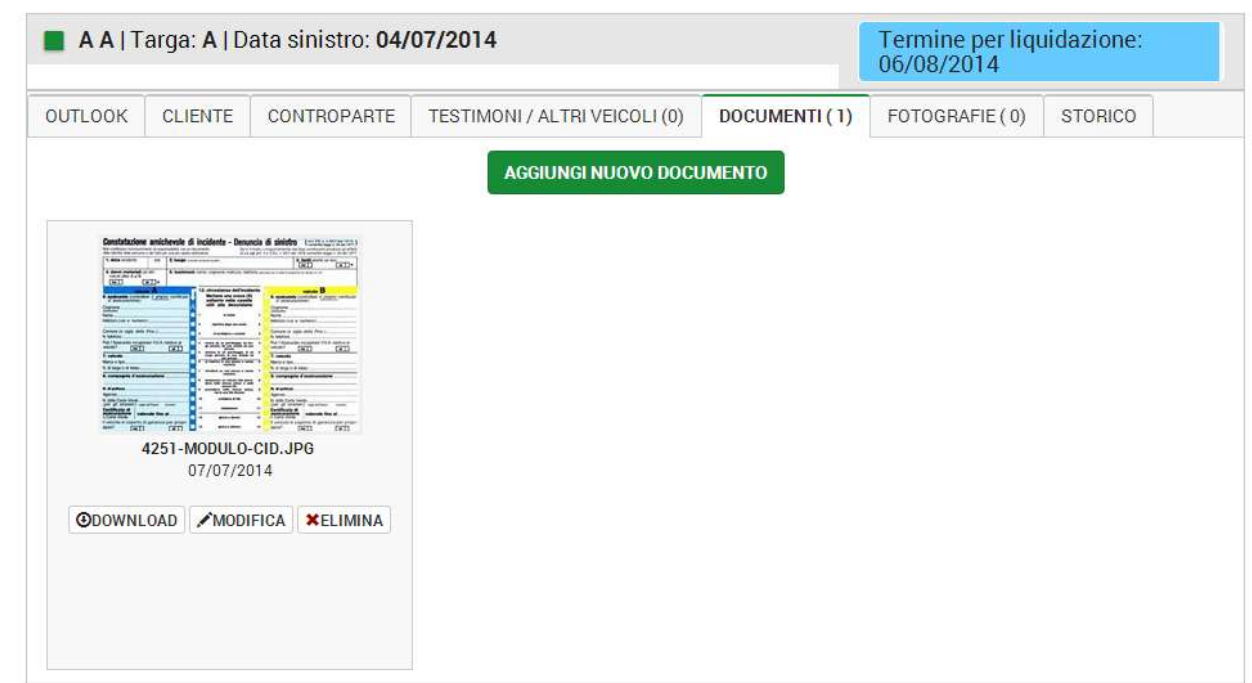

**INVIO CREDENZIALI AL CLIENTE –** È ora possibile inviare via mail oppure stampandolo, l'informativa sulla gestione del sinistro al cliente, che contiene inoltre le credenziali per accedere alla cartella. Con le credenziali il cliente avrà accesso alla cartella per visionare lo stato della pratica, ma non le foto e i documenti che saranno in chiaro solo dopo lo stato *liquidazione completata*.

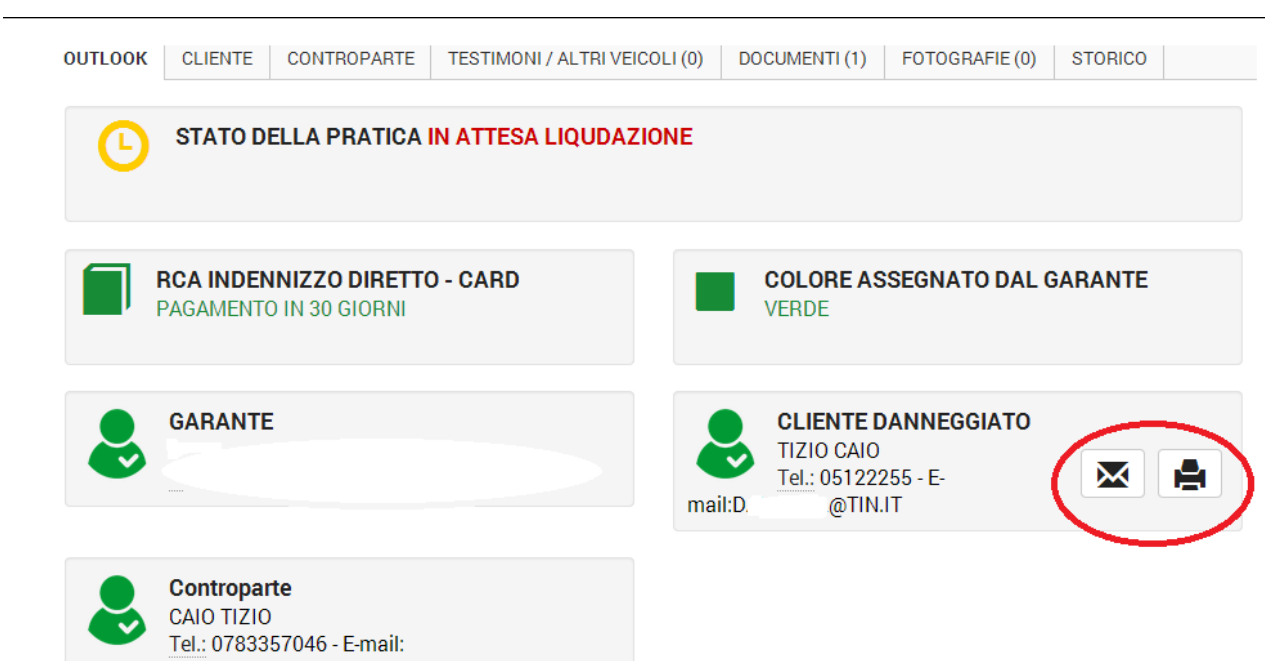

Una volta inseriti i riferimenti del sinistro un primo possibile stato potrebbe essere quello della **CARTELLA INCOMPLETA** (figura seguente).

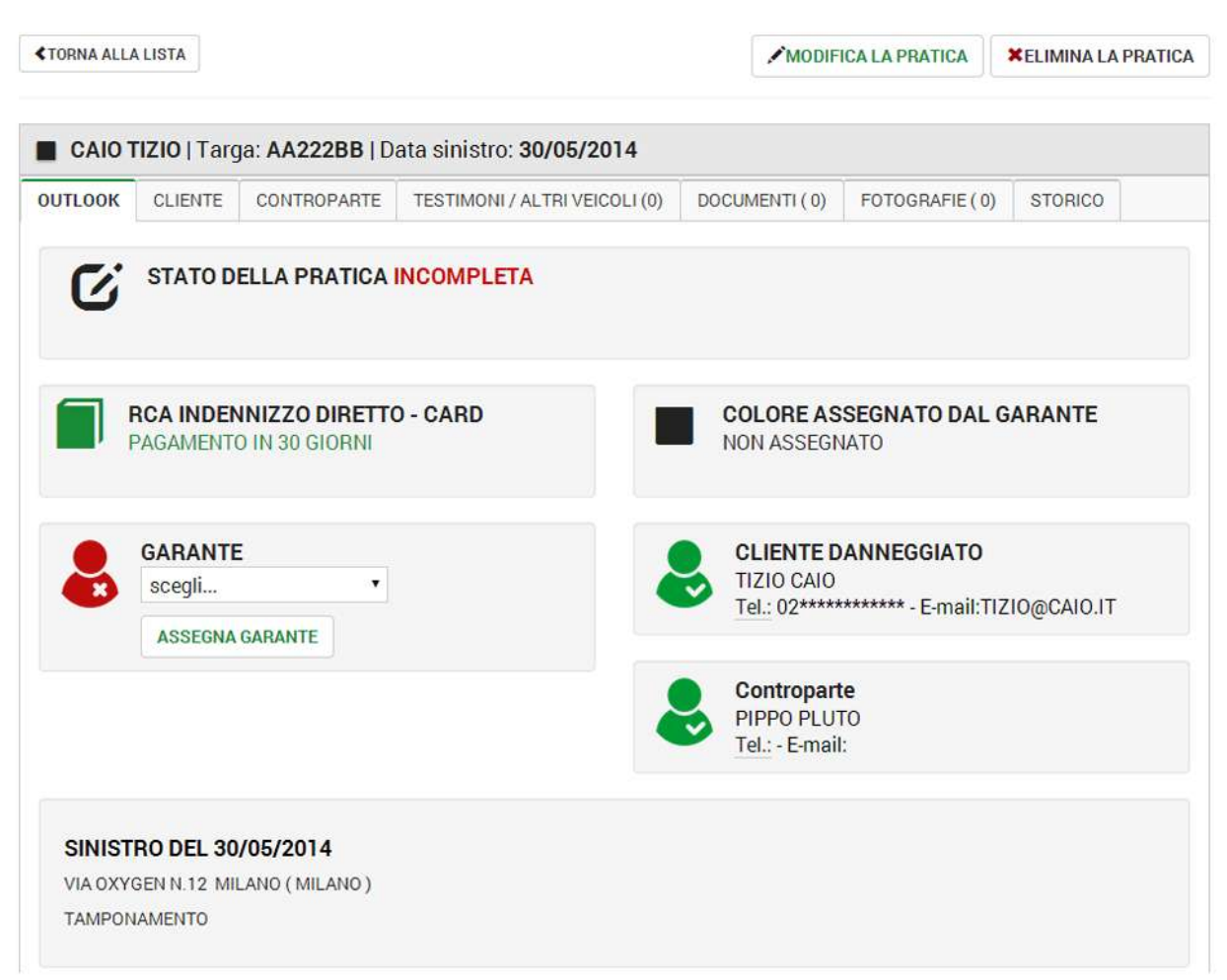

In questa ipotesi occorre modificare la pratica finché lo stato sia **CARTELLA COMPLETA.**

# **Intervento del garante**

Il garante viene scelto tra quelli elencati in un menu a tendina.

Dopo la presa in carico da parte del garante lo stato della pratica passa in **GESTIONE DAL GARANTE**.

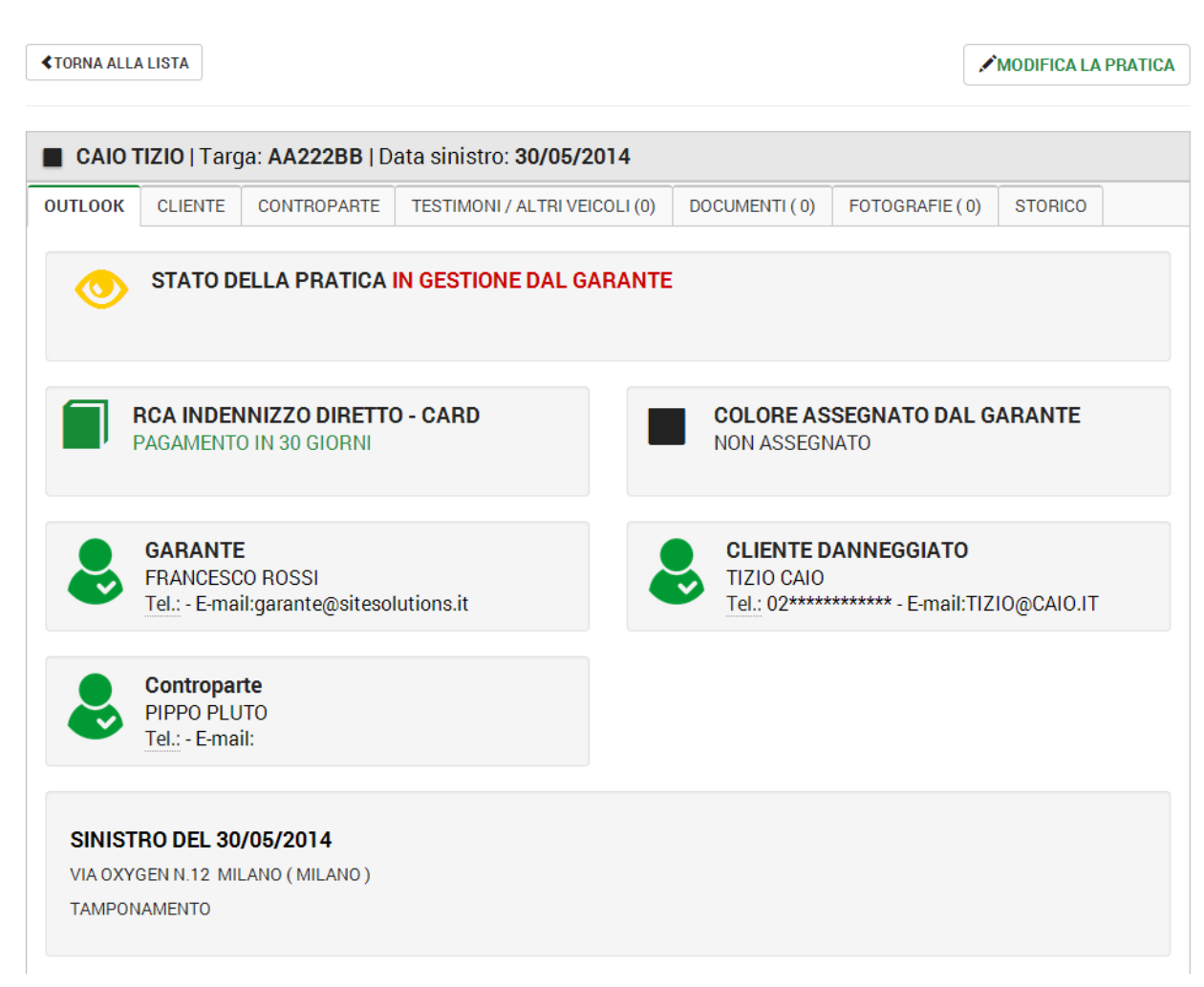

#### **Informativa per il cliente**

Per trasparenza nei confronti del cliente consigliamo di stampare il documento che spiega come verrà gestito il sinistro e che contiene le credenziali del cliente per visionare lo stato.

#### **Alcuni elementi della cartella saranno visibili solo a liquidazione completata**.

È possibile trasmettere le credenziali al cliente anche **via email**.

**INVIO CREDENZIALI PERITO** - E' ora possibile inviare via mail al perito le credenziali per accedere alla cartella. Con questo metodo si evita la stampa cartacea dei documenti. Con le credenziali il perito avrà accesso alla cartella per visionare lo stato della pratica e potrà scaricare i documenti, le foto saranno visibili in chiaro solo dopo lo stato *liquidazione completata*.

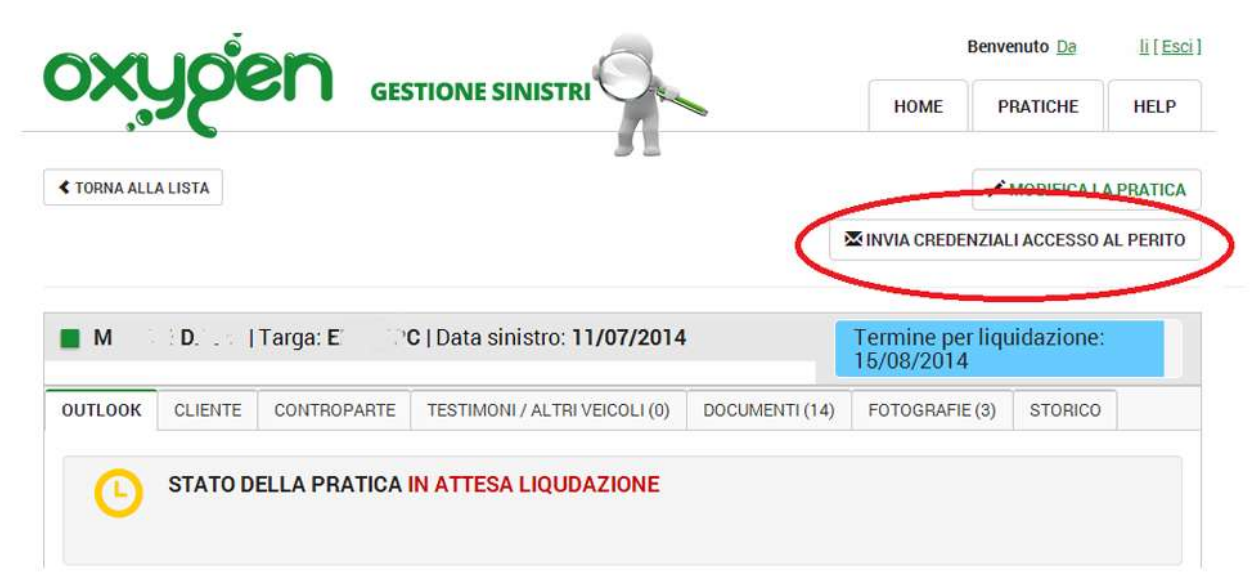

### **Assegnazione colore della pratica**

Il garante assegna un colore alla pratica (verde, giallo, rosso o azzurro).

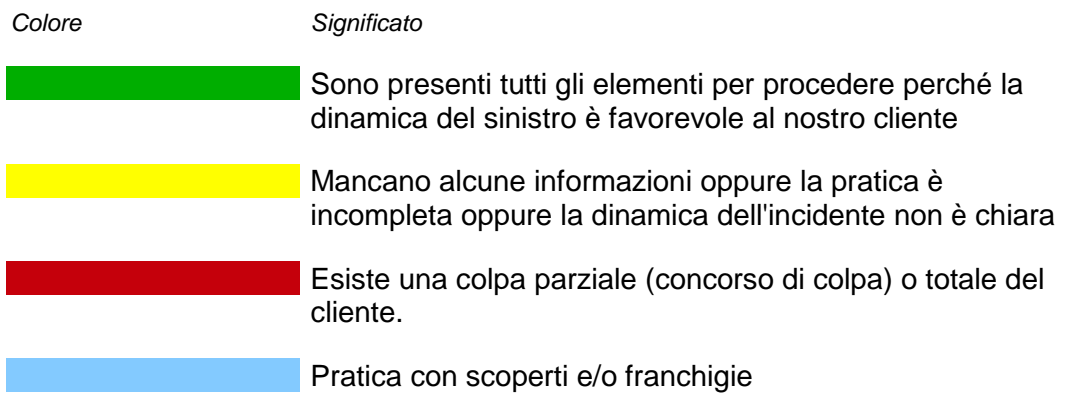

Quando il garante avrà inviata la PEC di apertura del sinistro integrando le credenziali di accesso alla cartella per periti e liquidatori lo stato dal pratica passa **in attesa di liquidazione**.

### **Lavorazione**

Durante la lavorazione il **perito** può visionare il veicolo. Il carrozziere trasmette le credenziali di accesso alla pratica (specifiche per quella pratica) via email o mediante un documento cartaceo. Il perito ha accesso a tutta la documentazione escluse le foto che saranno visibili a liquidazione completata. In base allo stato della pratica si decide se il veicolo viene riparato o no. In caso di riparazione occorre integrare le informazioni della pratica con:

- 1. Fotografie delle lavorazioni
- 2. Documento fiscale
- 3. Contratto di noleggio (solo se tale servizio è richiesto)

# **Liquidazione**

Viene aggiunta una barra azzurra che, riducendosi in lunghezza con il passare dei giorni, indica dinamicamente l'avvicinarsi della data di scadenza della liquidazione.

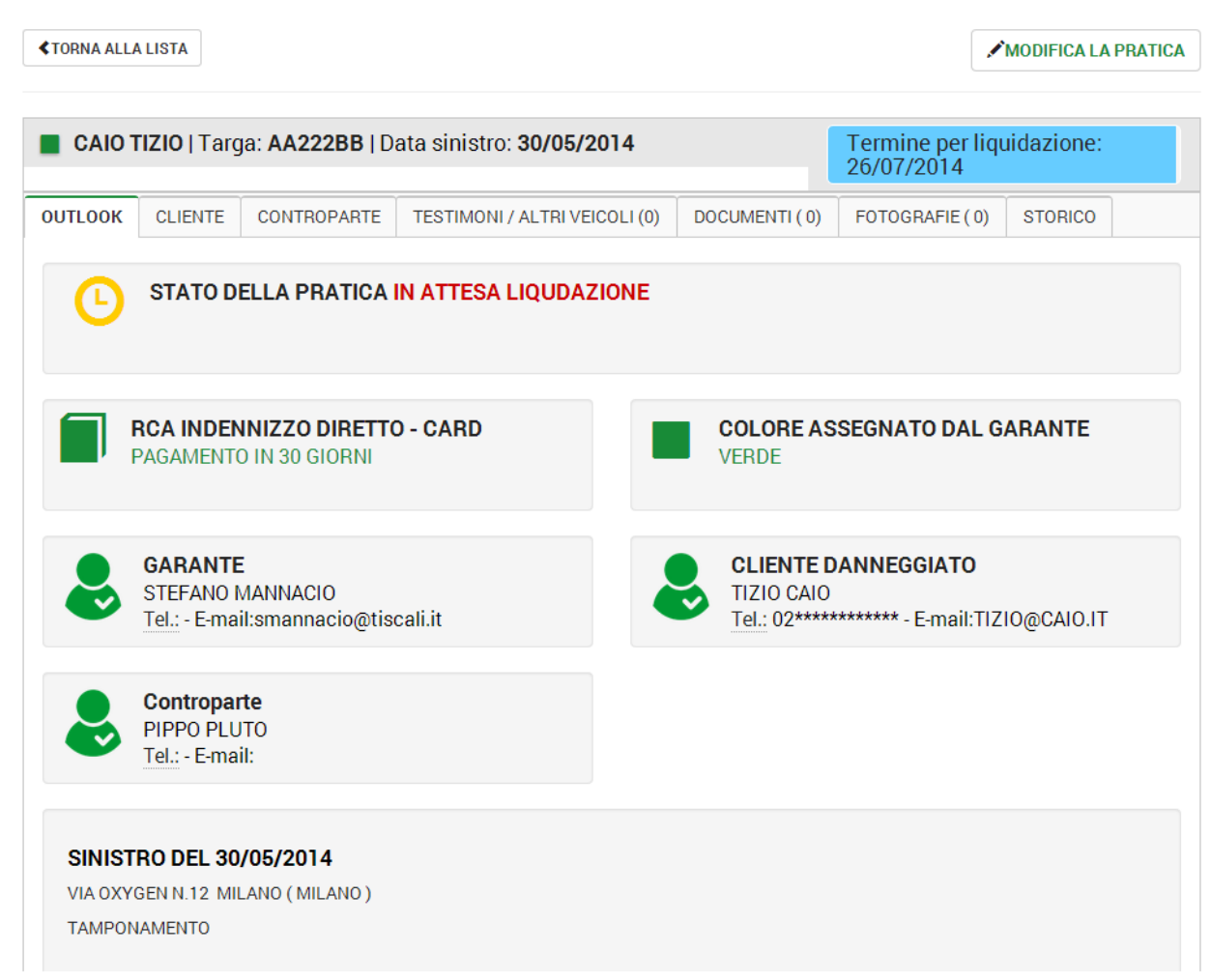

Si possono avere sette opzioni diverse di stato di liquidazione.

- 1. liquidazione completa
- 2. liquidazione parziale
- 3. liquidazione parziale senza nolo
- 4. liquidazione parziale con concorso di colpa
- 5. liquidazione con assegno al cliente invece che alla carrozzeria
- 6. liquidazione assente per evento incompatibile
- 7. liquidazione assente con esito stragiudiziale

Le tabelle successive esemplificano possibili stati di liquidazione

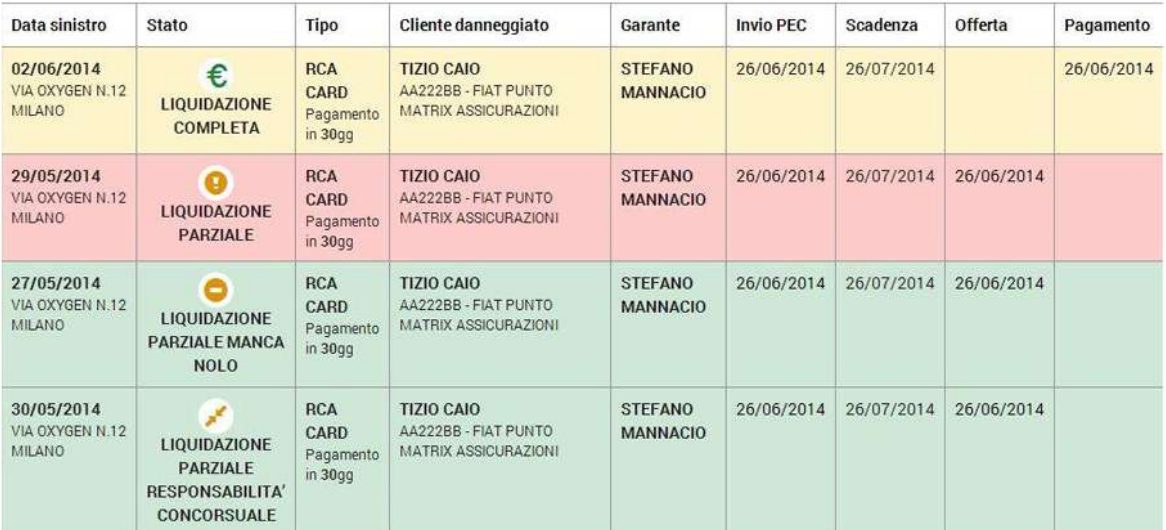

Tabella 1

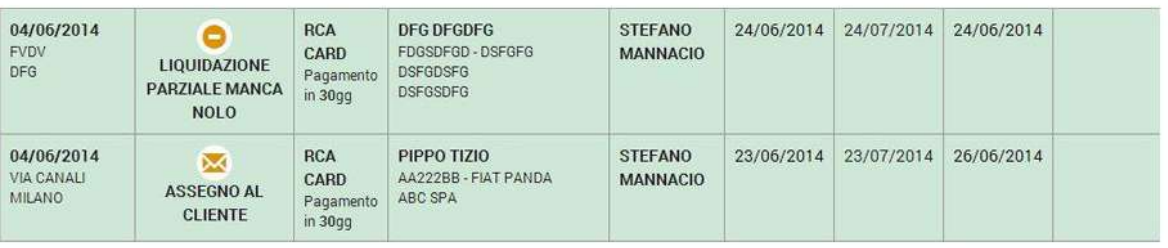

Tabella 2

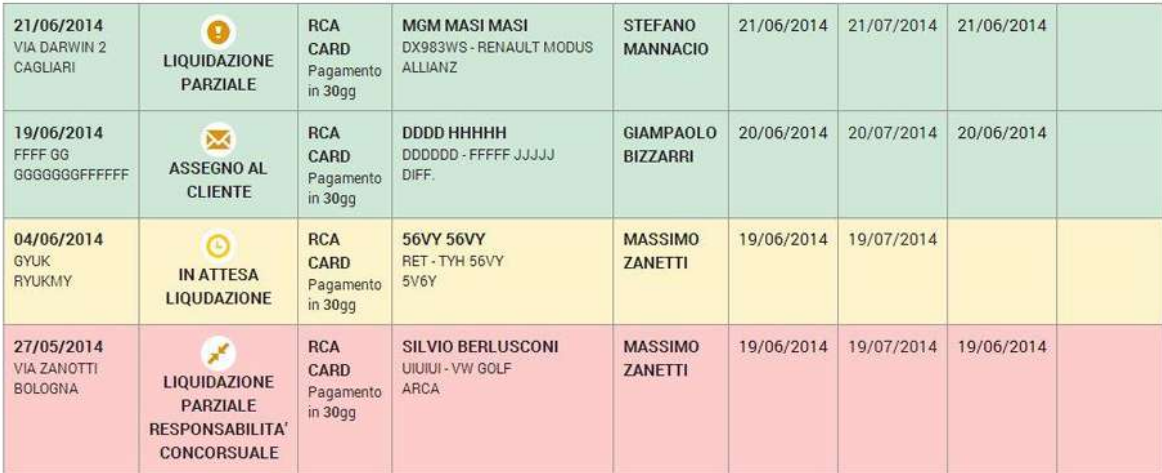

Tabella 3

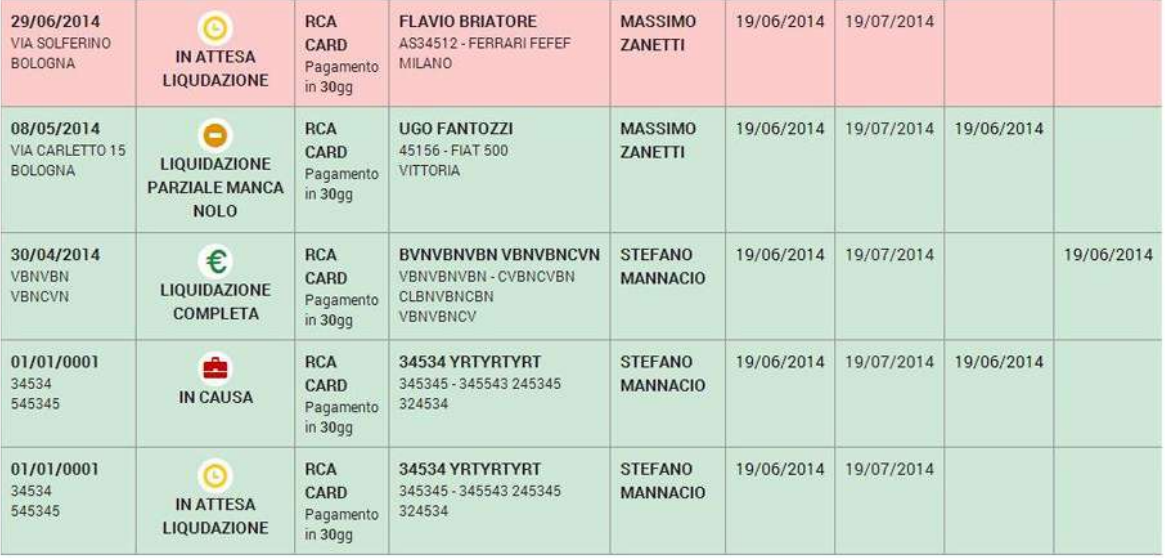

Tabella 4

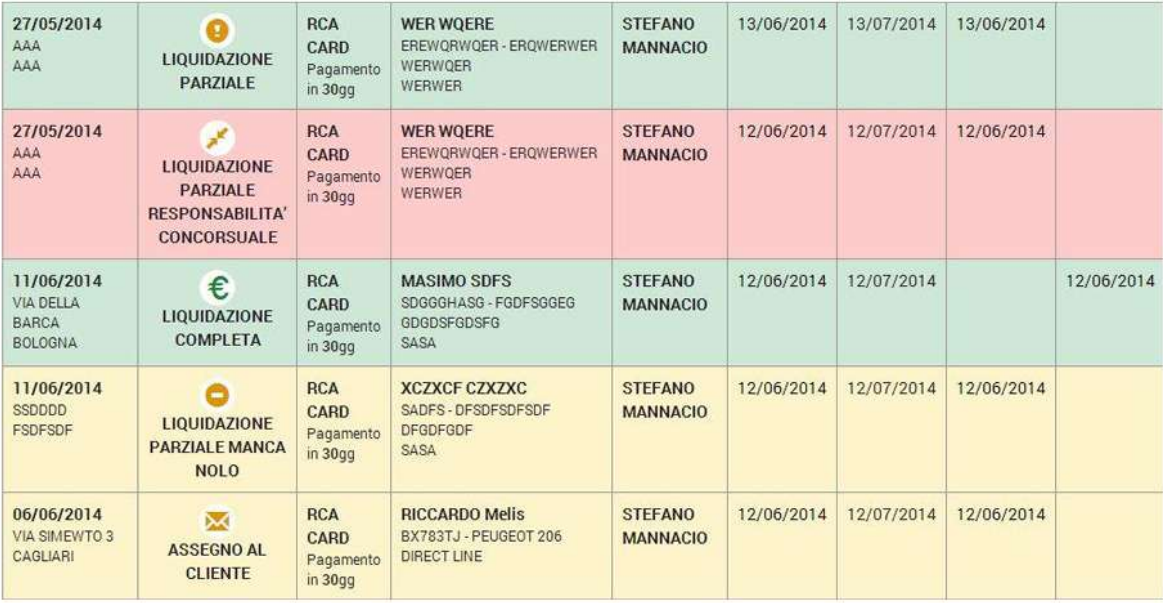

Tabella 5

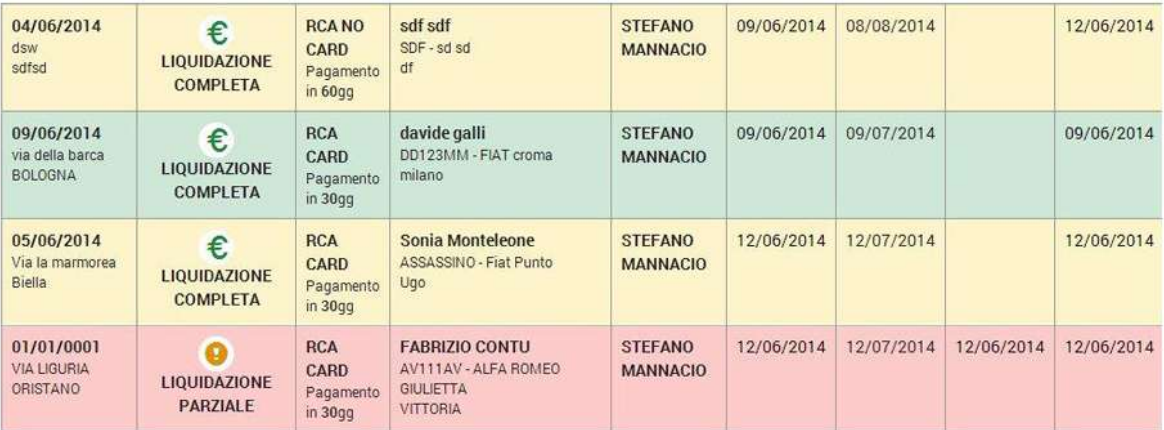

Tabella 6

In qualsiasi momento è possibile accedere alla guida cliccando sul tasto **HELP**.

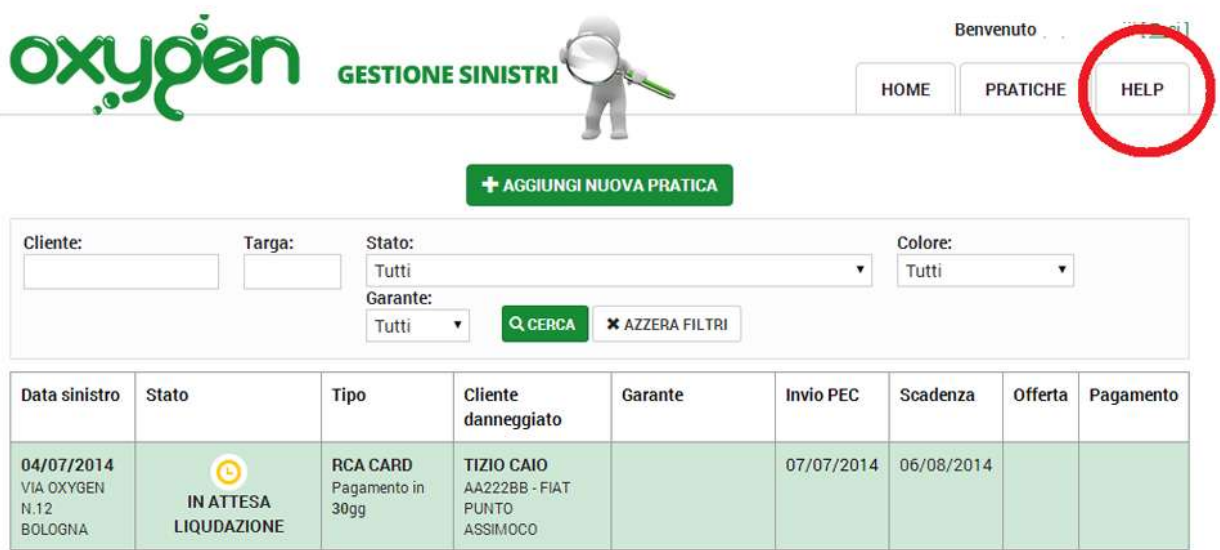